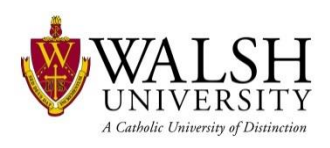

The Respondus Lockdown Browser may be required for you to take a test, if you are using your own computer, follow the steps below to download and set up your computer. Campus computers already have the software downloaded and you need to do nothing else.

1. Download the Respondus Lockdown Browser at ecn.walsh.edu, the link is in the Message of the day section, look for this phrase, you can download it here: Respondus LockDown Browser

## YOU ONLY NEED TO DO THIS ONE TIME.

a. The Operating System and memory requirements are listed here

Windows 7, 8.x or 10 Mac OS X 10.7 or higher

## **Memory**

Windows: 2 GB RAM Mac: 512 MB RAM

- 2. Once downloaded, click run to install the browser and it will now show up on your Programs list (detailed [information](http://www.respondus.com/downloads/RLDB-QSG-Student-Sakai.pdf) is available at ecn.walsh.edu for installation and use).
- **3. BEFORE STARTING the browser to take a test:**
	- a. Close ALL programs, email, browsers, chat, Skype, or video programs, ANYTHING running.
	- b. Disable all notifications that may pop up
	- c. Logout of ECN if you were in it, and close the browser
	- d. Clear your cookies and browser cache
	- e. If your antivirus uses a firewall, make sure it is turned off
	- f. Add the following domains as "trusted sites" in security settings on your computer and they may need to be added to network firewalls or routers.
		- \*.respondus2.com
		- \*.respondus.com
	- g. If possible, connect to a wired network instead of wireless
		- i. If using a wireless network make sure you have a strong connection
- 4. Go to your programs menu and click the Respondus program to open the browser.
- 5. The browser will open automatically to the ECN home page.
- 6. Click the  $\bigcirc$  icon and click the button Check for new version, to make sure you have the most updated and recent version.
- 7. Click Walsh Login at the top or the page and log into ECN with your Walsh ID and Password.
- 8. Once logged in, click on the My Courses tab to find the course for the exam.
	- a. Find the current term. Click the course name to open it.
- 9. Once the course is open click Tests & Quizzes in the left column.
- 10. The exam available will show under Take an Assessment. Click the Begin Assessment button to get started
- 11. Good Luck!